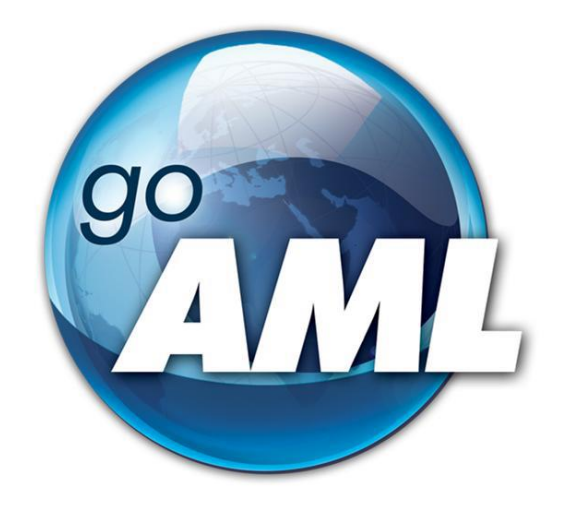

# **Tīmekļvietnes lietotāja rokasgrāmata**

**2.daļa "Institūcijas lietotāju kontu pārvaldība"**

**FIU-Latvia versija 3.1.0**

Pēdējās izmaiņas: 01.06.2024*.*

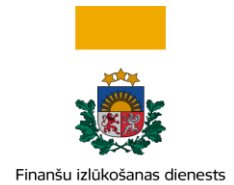

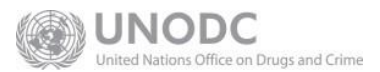

## **Šis dokuments ir paredzēts Finanšu izlūkošanas dienesta tīmekļvietnes [https://goaml.fid.gov.lv](https://goaml.fid.gov.lv/) lietotājiem un apraksta lietotāju kontu un institūcijas pārstāvju tiesību pārvaldību.**

**Atruna:** Dokuments ietver aprakstu par to, kā pēc konta aktivizēšanas uzsākt darbu sistēmā, mainīt lietotāja datus un pārvaldīt institūciju papildu lietotājus.

Dokuments tiks izmainīts vai papildināts gan saistībā ar goAML sistēmas funkcionalitātes izmaiņām, gan arī citos gadījumos, kad tāda nepieciešamība radīsies no datu analīzes vai likumdošanas viedokļa.

Neskaidrību gadījumā aicinām rakstīt [info.goAML@fid.gov.lv.](mailto:info.goAML@fid.gov.lv)

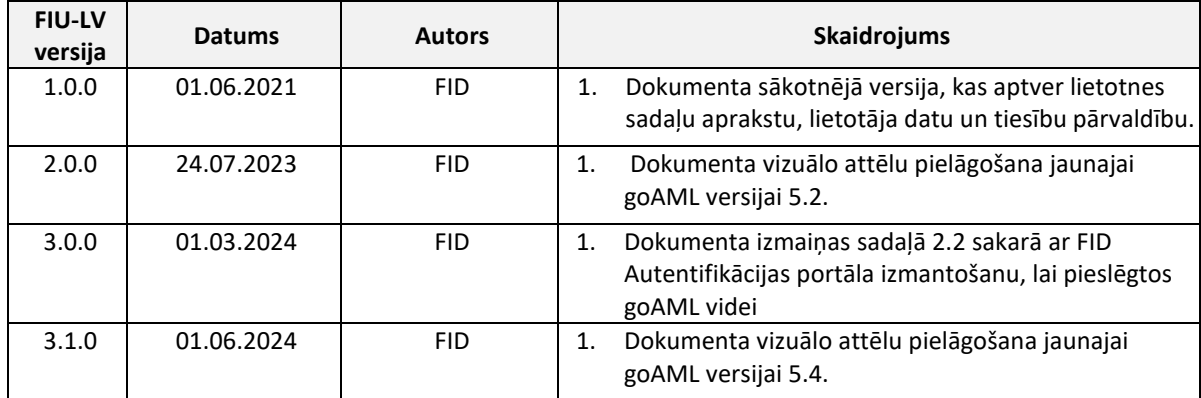

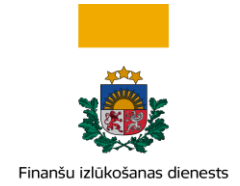

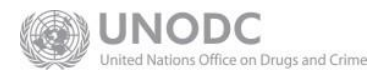

# **SATURS**

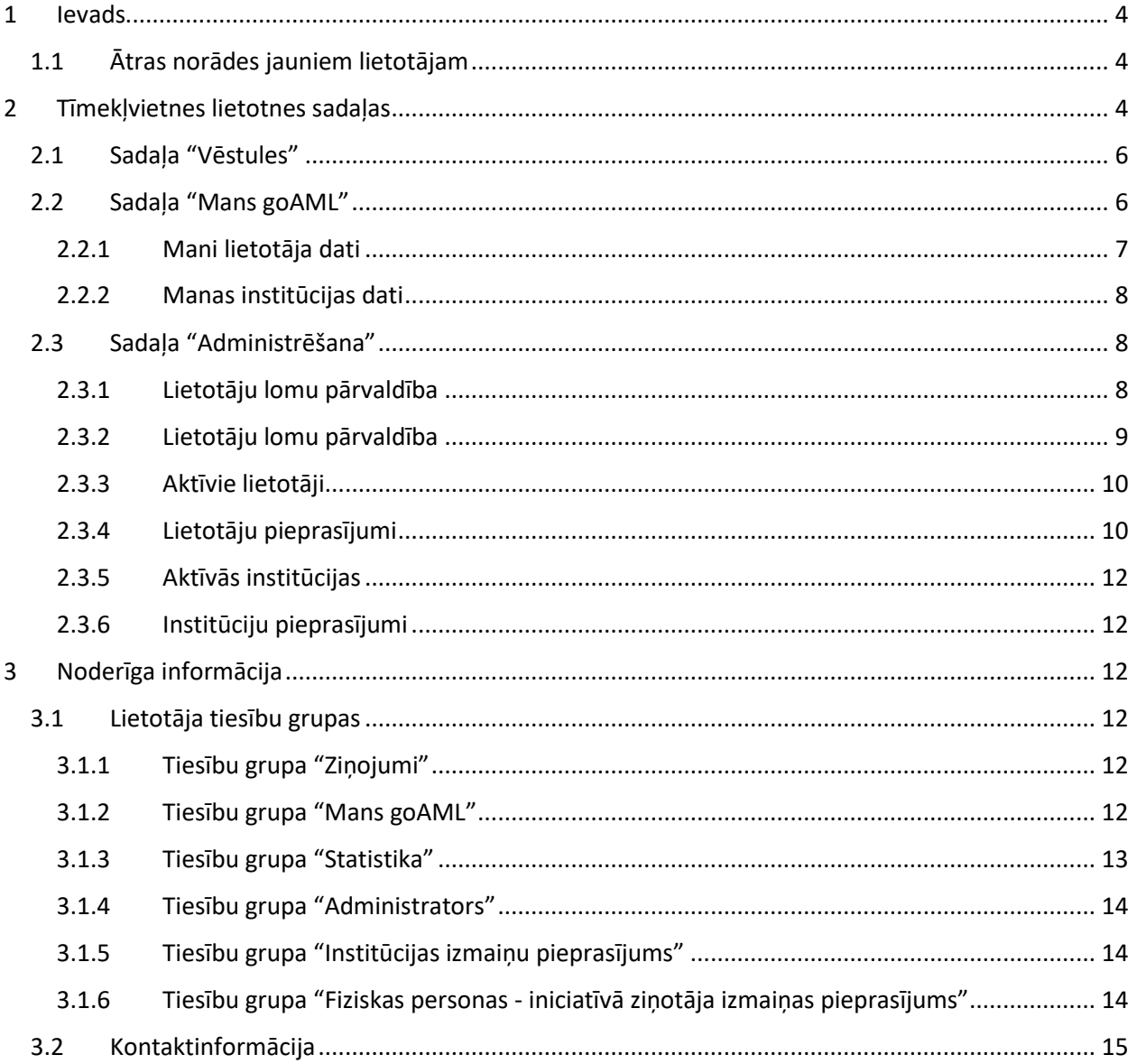

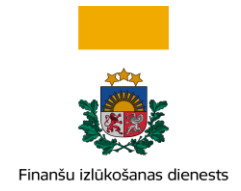

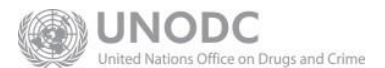

# <span id="page-3-0"></span>**1 Ievads**

Šī rokasgrāmata paredzēta [https://goaml.fid.gov.lv](https://goaml.fid.gov.lv/) (turpmāk – Tīmekļvietne) tīmekļvietnes lietotājiem, kuri saskaņā ar [Noziedzīgi iegūtu līdzekļu legalizācijas un terorisma un proliferācijas novēršanas likum](https://likumi.lv/ta/id/178987-noziedzigi-iegutu-lidzeklu-legalizacijas-un-terorisma-un-proliferacijas-finansesanas-noversanas-likums)a (turpmāk – Likums) izmanto šo vietni, lai Finanšu izlūkošanas dienestam (turpmāk – FID) ziņotu par aizdomīgiem darījumiem un darbībām, iesniegtu sliekšņa deklarācijas (šī dokumenta ietvaros kopā tiek saukti par ziņojumiem) vai apmainītos ar citu informāciju ar FID.

Rokasgrāmatas ir sadalīta vairākās daļās:

- 1. Lietotāju reģistrācija
- **2. Institūcijas lietotāju kontu pārvaldība (šis dokuments)**
- 3. Darījumi goAML
- 4. Ziņojumu iesniegšana
- 5. Cita veida sarakste ar FID (izstrādē)

## <span id="page-3-1"></span>**1.1 Ātras norādes jauniem lietotājam**

- Ja esat jauns institūcijas galvenais pārstāvis administrators un Jūs vēlaties apstiprināt papildu lietotāju, ejiet uz sadaļu [Lietotāju pieprasījumi](#page-9-1).
- Ja ir izmaiņas lietotāju vai institūcijas datos, tad informācija ir jāatjaunina. Ja vēlaties labot lietotāja datus, piemēram, ja ir mainījies telefona numurs, ejiet uz sadaļu [Mani lietotāja dati](#page-6-0). Ja mainījušies institūcijas dati, piemēram, mainījusies adrese vai nosaukums, ejiet uz sadaļu [Manas](#page-7-0)  [institūcijas dati](#page-7-0).

# <span id="page-3-2"></span>**2 Tīmekļvietnes lietotnes sadaļas**

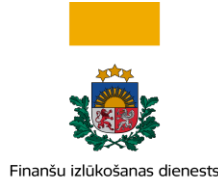

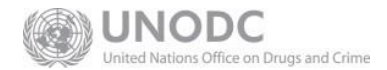

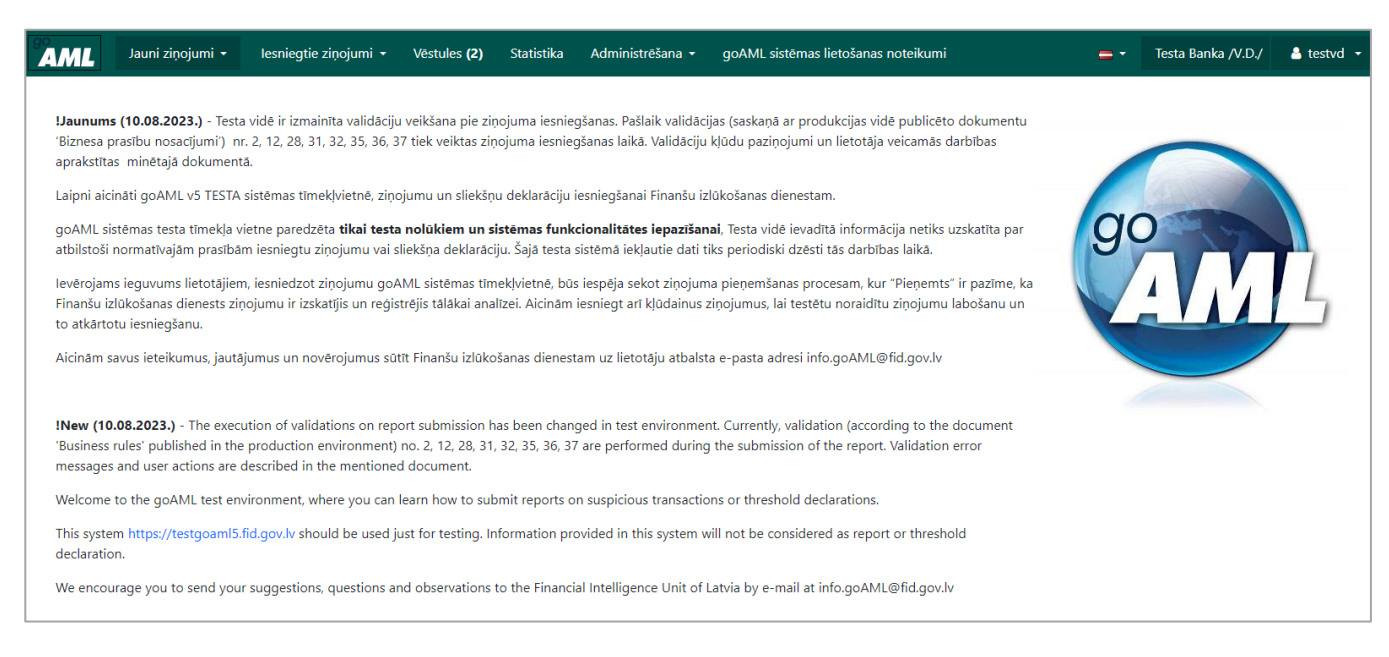

*Attēls Nr. 1 – Tīmekļvietnes sākumlapa (attēlā testa vide) pēc pieslēgšanās institūcijas galvenajam lietotājam*

**Galvene**. Labajā pusē, spiežot uz valstu karodziņiem, ir iespējams izvēlēties saskarnes valodu – latviešu vai angļu. Blakus valodas izvēlnei ir redzams jūsu institūcijas nosaukums, kuru pārstāvat, un lietotājvārds.

**Izvēlnes josla**. Šī ir Tīmekļvietnes galvenā izvēlne. Caur uz joslas redzamajiem izvēlnes elementiem var piekļūt pie visām Tīmekļvietnes lietotnes funkcionalitātes sadaļām:

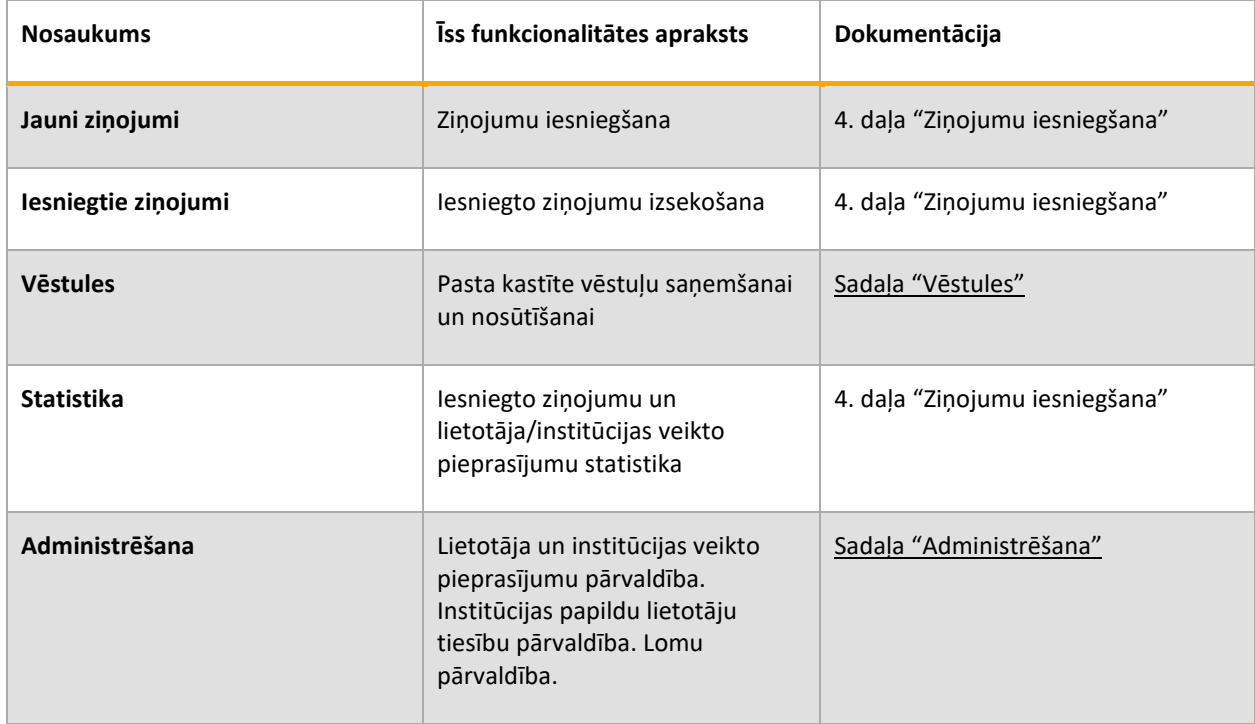

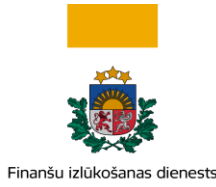

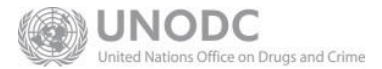

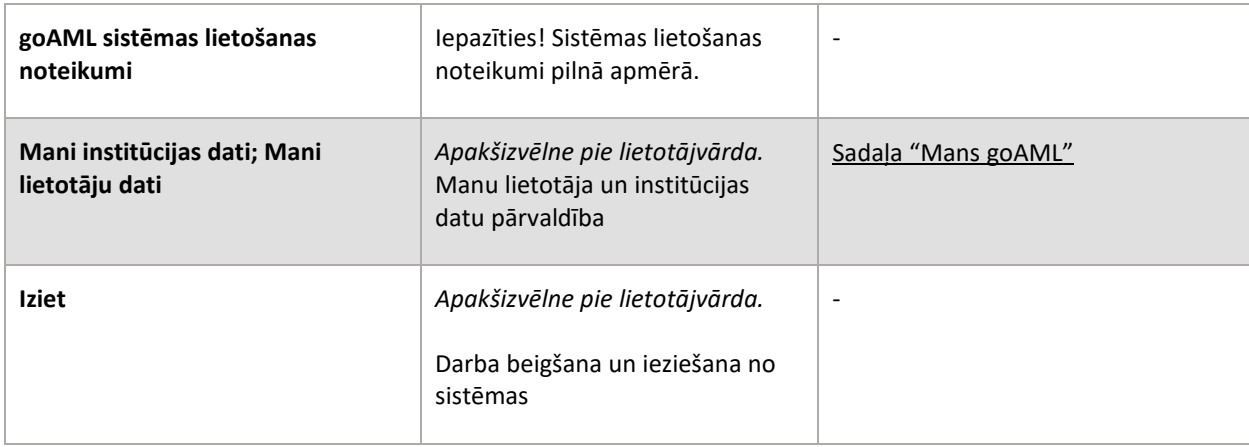

*Tabula Nr.1 - Tīmekļvietnes galvenā izvēlne*

**Lietotnes loga galvenā daļa** satur funkcionālos elementus atbilstoši izvēlētajai sadaļai.

# <span id="page-5-0"></span>**2.1 Sadaļa "Vēstules"**

| Vēstules<br>× Rakstīt jaunu      | $\sigma$ Atjauninat                                                                                        |                                                                                                    |                                             |         |          |                    |                                           | 1□ 自<br>$\Box$<br>Atbildet<br>$\circ$                              |
|----------------------------------|----------------------------------------------------------------------------------------------------|----------------------------------------------------------------------------------------------------|---------------------------------------------|---------|----------|--------------------|-------------------------------------------|--------------------------------------------------------------------|
| Meklēt                           | Tēma                                                                                                    | <b>Veids</b>                                                                                                    | Nosūtītas $\downarrow$ $\blacktriangledown$ | $\circ$ | <b>R</b> |                    | 6.2024 16:55                              | Report (332) --> Zinojums noraidits/Report rejected - 03.0         |
| $\blacktriangleright$ Apzinošana |                                                                                                    | 一向<br>$\Box$<br>Report (332) --> Zinojums noraidits/Report r $\bigcap$ $\square$<br>- 191<br>Ziņojums noraidīts/Report rejected 03.06.2024 16:55 |                                             |         |          |                    |                                           | Finanšu izlūkošanas dienests (FID)                                 |
| $\Omega$ lesütne (1)             |                                                                                                    | Report (4) --> Zinojums noraidits/Report rejected                                                                                                |                                             |         | Kam      | Testa Banka /V.D./ |                                           |                                                                    |
| Melnraksti                       |                                                                                                    | Ziņojums noraidīts/Report rejected 03.06.2024 16:52                                                                                              |                                             |         |          |                    | <b>Nosūtītas</b>                          | 03.06.2024 16:55                                                   |
| <b></b> Nosūtītas                | Report (88) --> Zinojums noraidīts/Report rejected<br>Ziņojums noraidīts/Report rejected 28.05.2024 10:21  |                                                                                                    |                                             |         |          |                    | Web Report ReportID 50482-0-4.pdf 89.59kb |                                                                    |
| $\blacksquare$ Arhivs            | Report (332) --> Zinojums noraidīts/Report rejected<br>Zinojums noraidits/Report rejected 22.05.2024 13:51 |                                                                                                    |                                             |         |          |                    | e refer to the attachment for details.    | Lūgums skatīt pielikumu, lai iepazītos ar ziņojuma pārskatu. Pleas |

*Attēls Nr. 2 – Sadaļa "Vēstules"*

Šī sadaļas ir domāta saziņai ar FID un tās funkcionalitāte ir līdzīga tradicionālai e-pasta kastītei, tomēr ar to nevar sūtīt e-pastus. Komunikācija goAML starp institūciju un FID notiek caur šo vēstuļu sadaļu. Tajā varat saņemt un nosūtīt vēstules institūcijas vārdā, kā arī uzglabāt iepriekšējo saraksti. Tā nav privāta lietotāja pastkaste.

Sadaļa Apziņošana (Broadcast) var tikt izmantota no FID puses, ja ziņotājiem vai to grupām vienlaikus jāizsūta kāda ziņa, brīdinājums, lūgums vai tamlīdzīgi.

## <span id="page-5-1"></span>**2.2 Sadaļa "Mans goAML"**

Sadaļa, kas iepriekšējās goAML versijās bija atsevišķa, bet jaunākajās versijās apslēpta aiz goAML lietotājvārda, ir domāta sava Tīmekļvietnes lietotāja un piesaistītas institūcijas datu pārvaldīšanai. Organizācijas pārstāvja un organizācijas datu pārvaldīšana notiek, veicot izmaiņu pieprasījumus.

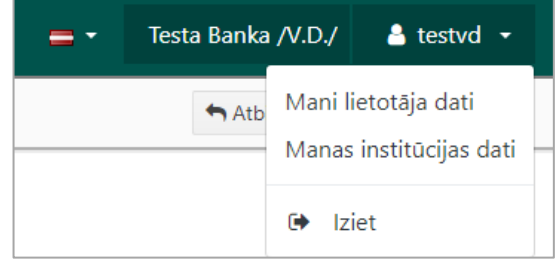

Institūcijas pārstāvis bez papildu tiesībām var redzēt

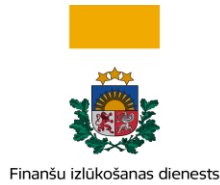

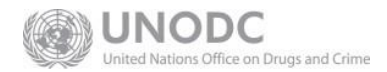

#### izvēli: "Mani lietotāja dati".

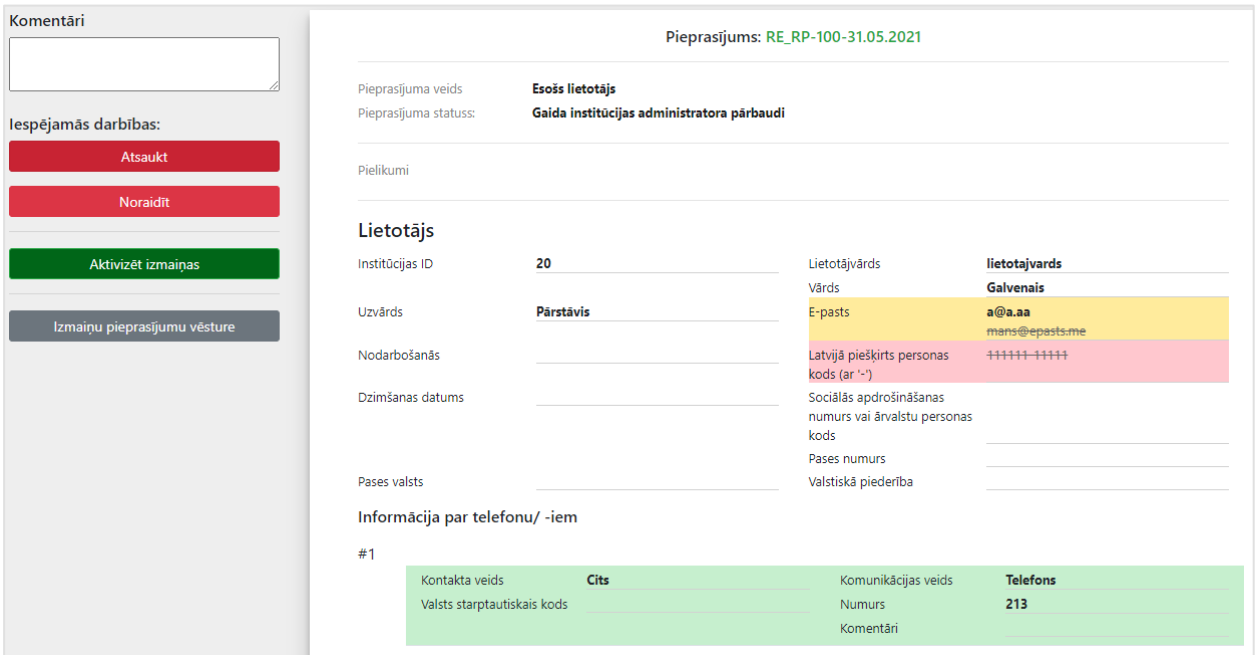

*Attēls Nr.3 - Ekrānforma lietotāja datu apstiprināšanai, kādu to redz institūcijas galvenais pārstāvis - administrators. Zaļā krāsā redzami papildinājumi, dzeltenajā – izmaiņas, bet sarkanajā – dzēstie lauki.*

## <span id="page-6-0"></span>2.2.1 Mani lietotāja dati

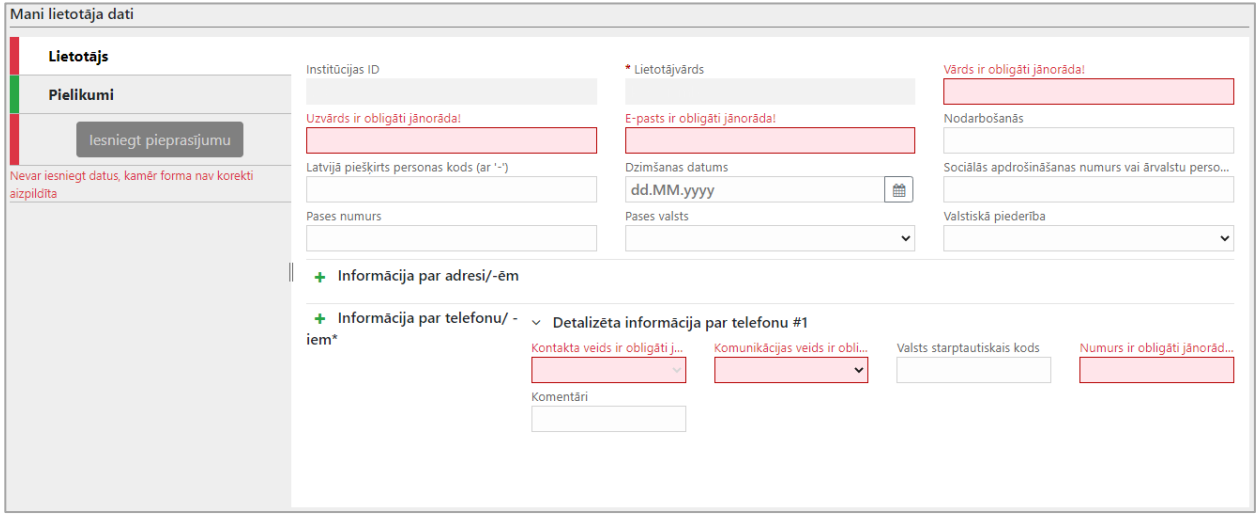

*Attēls Nr. 4 – Sadaļa "Mani lietotāja dati"*

Izvēlieties "Mans goAML > Mani lietotāja dati", lai labotu vai papildinātu esošos datus par sevi kā institūcijas pārstāvi. Sarkani iekrāsotie lauki ir obligāti. Kad visi obligātie lauki būs aizpildīti, poga **Iesniegt pieprasījumu** būs aktīva un zaļā krāsā. Spiediet to, lai iesniegtu izmaiņu pieprasījumu.

Ja esat institūcijas galvenais pārstāvis, tad izmaiņu pieprasījumu varat aktivizēt uzreiz pats, spiežot **Aktivizēt izmaiņas**, ja ne – tad to izdarīs Jūsu institūcijas galvenais pārstāvis – administrators. Galvenais pārstāvis iesniegto izmaiņu pieprasījumu var atsaukt (pārtraukt) vai noraidīt. Lai pieprasījumu noraidītu –

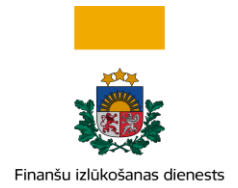

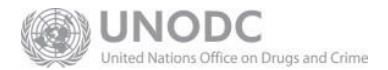

ir jāievada piezīmes par noraidīšanas iemeslu laukā "Komentāri". Kad izmaiņu pieprasījumu institūcijas galvenais pārstāvis būs aktivizējis vai noraidījis, lietotājs saņems papildu informāciju e-pastā.

Ja esat pārstāvis bez administratora tiesībām un vēlaties, lai pieprasījumu izskata nekavējoši, paziņojiet to savas institūcijas galvenajam pārstāvim – administratoram.

#### <span id="page-7-0"></span>2.2.2 Manas institūcijas dati

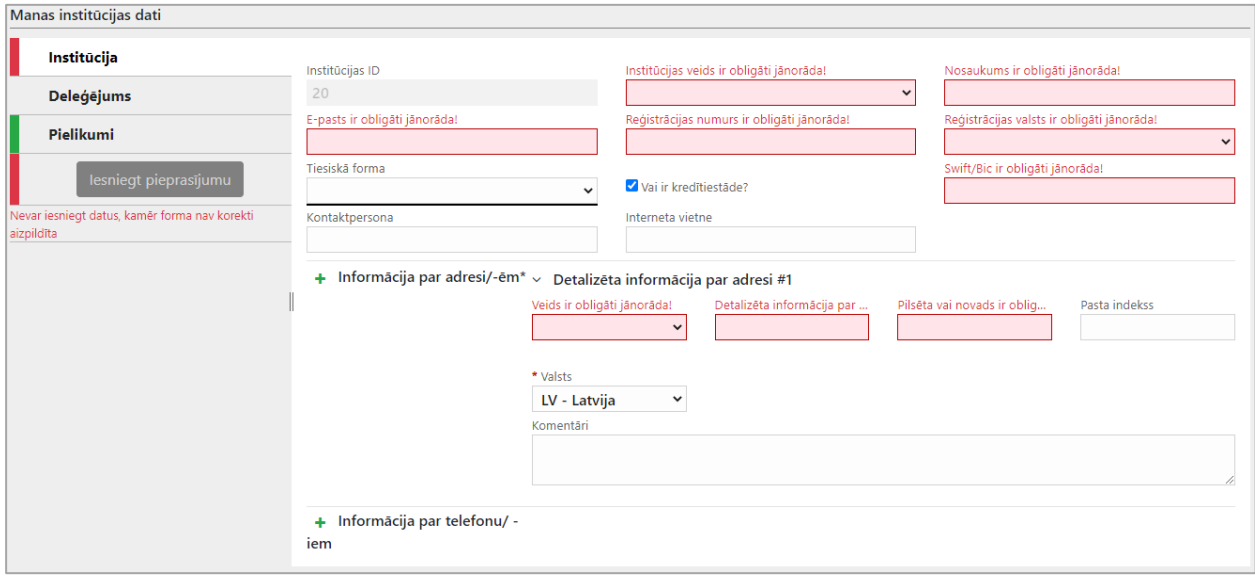

*Attēls Nr. 5 – Sadaļa "Manas institūcijas dati"*

Sadaļa "Mans goAML > Manas institūcijas dati" pieejama tikai galvenajam pārstāvim – administratoram, lai veiktu izmaiņas – papildinātu vai labotu informāciju par savu pārstāvēto institūciju. Izmaiņu pieprasījuma izpildīšanas un iesniegšanas funkcionalitāte ir līdzīga kā sadaļā "Mani lietotāja dati".

## <span id="page-7-1"></span>**2.3 Sadaļa "Administrēšana"**

Šīs sadaļa ir pieejama tikai institūcijas galvenajam pārstāvim – administratoram vai citam lietotājam, kuram institūcijas galvenais pārstāvis ir piešķīris papildu tiesības no tiesību grupas "Administrators". Sadaļa ir paredzēta institūcijas lietotāju tiesību, kā arī lietotāju un institūcijas izmaiņu pieprasījumu apstrādei.

#### <span id="page-7-2"></span>2.3.1 Lietotāju lomu pārvaldība

Lomas apkopo tiesības uz noteiktām darbībām ar sistēmu. Sistēmā ir definētas divas universālas lomas "Galvenais pārstāvis" un "Pārstāvis". Galvenajam pārstāvim ir tiesības izveidot jaunas lomas, ja nepieciešams lietotājiem piešķirt pielāgotu tiesību komplektu.

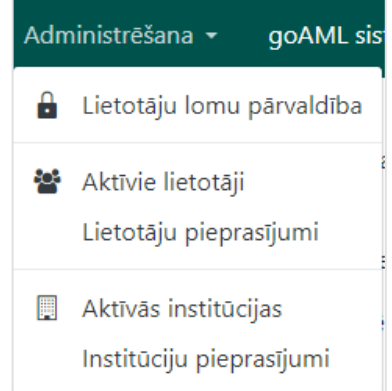

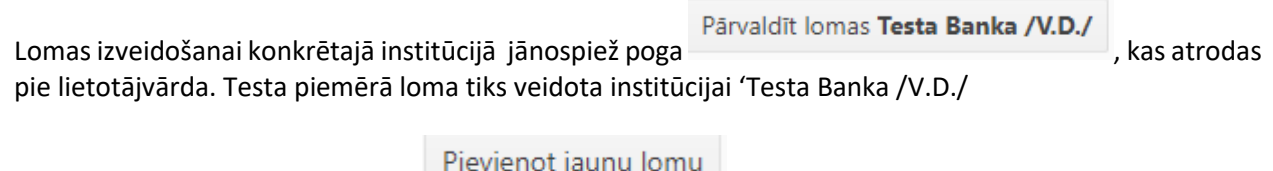

Nākamajā logā jāspiež uz pogas . Pēc jaunās lomas nosaukuma, piemēram,

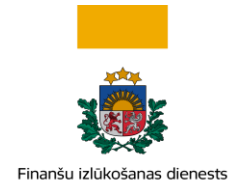

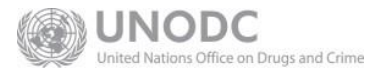

"Testa\_loma" ievadīšanas atvērsies logs, kurā varēsiet izvēlēties tiesības no sešām grupām:

- Ziņojumi darbības saistībā ar ziņojumu iesniegšanu
- Mans goAML darbības saistībā ar sadaļām "Vēstules" un "Mans goAML"
- Statistika darbības saistībā ar sadaļu "Statistika"
- Administrators darbības saistībā ar tiesību piešķiršanu
- Likuma subjekta izmaiņu pieprasījums
- Fiziskas personas iniciatīvā ziņotāja izmaiņas pieprasījums

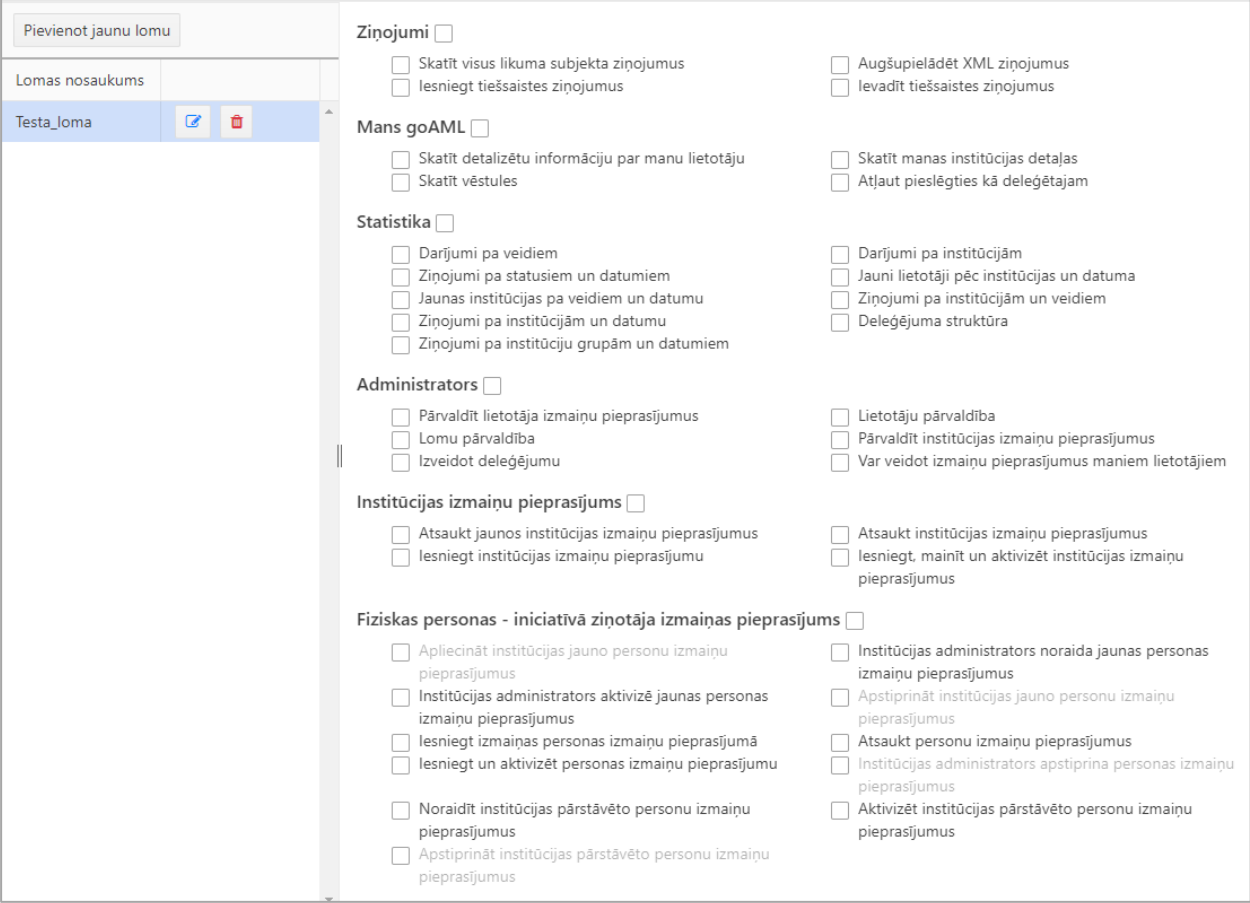

*Attēls Nr. 6 – Jaunas lomas veidošanas logs institūcijas ietvaros*

 $\overline{\phantom{0}}$ 

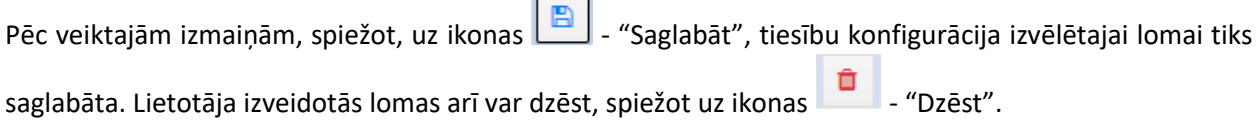

Tiesību grupās iedalītu lietotāja darbību uzskaitījums un to atbilstība sistēmā esošajām lomām "Galvenais pārstāvis" un "Pārstāvis" atrodams pielikumā [Lietotāja tiesību grupas](#page-11-3).

#### <span id="page-8-0"></span>2.3.2 Lietotāju lomu pārvaldība

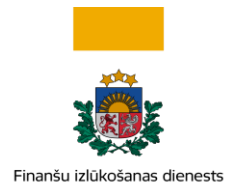

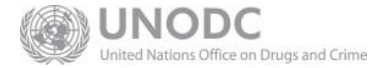

| Lietotāju lomu pārvaldība |           |               |   |  |                           |  |  |
|---------------------------|-----------|---------------|---|--|---------------------------|--|--|
| Lietotājv<br>∔            | Vārds     | Uzvārds       |   |  | Lomas priekš: leva        |  |  |
| ttttt                     | Inta      | <b>Zināmā</b> |   |  | Universālās Iomas         |  |  |
| testyd                    | Valentīna | Testētaja     | A |  | Likuma subjekta lietotājs |  |  |
| test1                     | Aija      | Testētāja     | A |  | Likuma subjekta pārstāvis |  |  |
| <b>IneseTest</b>          | Inese     | <b>Tests</b>  |   |  |                           |  |  |

*Attēls Nr. 7 – Institūcijas lietotāji un to piešķirtā loma*

Izvēloties administratora sadaļas izvēlni "Lietotāju lomu pārvaldība", institūcijas galvenais pārstāvis – administrators var redzēt, kādas lomas institūcijai piesaistītajiem lietotājiem ir reģistrētas. Kreisajā kolonnā jāizvēlas viens no institūcijai piesaistītajiem lietotājiem. Pēc tam vidējā kolonnā parādīsies, kāda loma izvēlētajam lietotājam ir piešķirta. Labajā kolonnā redzams, kādas tiesības no lietotnē veicamajām darbībām lietotājam caur izvēlētajām lomām ir piešķirtas.

Ja institūcijas galvenais pārstāvis ir izveidojis jaunu lomu (sk. Lietotāju lomu [pārvaldība\)](#page-7-2), tā būs pieejama vidējā kolonnā izvēlei. Lai kreisajā kolonnā izvēlētājam lietotājam pievienotu vai noņemtu tiesības, ir jāatzīmē atbilstošās lomas un izvēle jāsaglabā, spiežot pēc veiktajām izmaiņām aktivizēto pogu "Saglabāt".

## 2.3.3 Aktīvie lietotāji

<span id="page-9-0"></span>Institūcijas galvenais pārstāvis šeit pārvalda institūcijai piesaistītos lietotājus. Iespējamās darbības:

| ☑ | Uzsākt izmaiņu pieprasījumu lietotāja datos. Ja lietotājam jau ir viens neizskatīts izmaiņu<br>pieprasījums, tad jaunu iesākt nevar - tiks ielādēti esošā pieprasījuma dati. |
|---|----------------------------------------------------------------------------------------------------|
| ◉ | Apskatīt lietotāja datus                                                                                                    |
| Ø | Atspējot lietotāja kontu (bloķēt)                                                                                                    |
|   | Iespējot lietotāja kontu (atblokēt)                                                                                                    |
| c | Atiestatīt lietotāja paroli (vairs nav aktuāla, jo pieslēgšanās goAML sistēmai notiek caur FID<br>Autentifikācijas portālu)                                                  |

*Tabula Nr. 2- Ar institūcijas lietotāju kontu veicamās darbības*

## <span id="page-9-1"></span>2.3.4 Lietotāju pieprasījumi

Šī ir pirmā izvēlne Administrēšanas sadaļā, kas būs vajadzīgas institūcijas galvenajam pārstāvim – administratoram pēc institūcijas konta aktivizēšanas, lai pievienotu papildu lietotājus ziņojumu

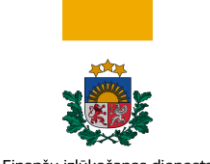

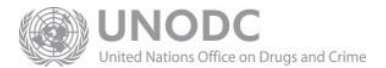

Finanšu izlūkošanas dienests

iesniegšanai. Papildu lietotāja reģistrācijas pieprasījums katram lietotājam ir jāiesniedz individuāli, reģistrējoties kā fiziskai personai – papildu lietotājam. Reģistrācijas pieprasījums pēc tā nosūtīšanas parādīsies galvenā pārstāvja "Lietotāju izmaiņu pieprasījumu" sarakstā ar veidu "Jauns lietotājs".

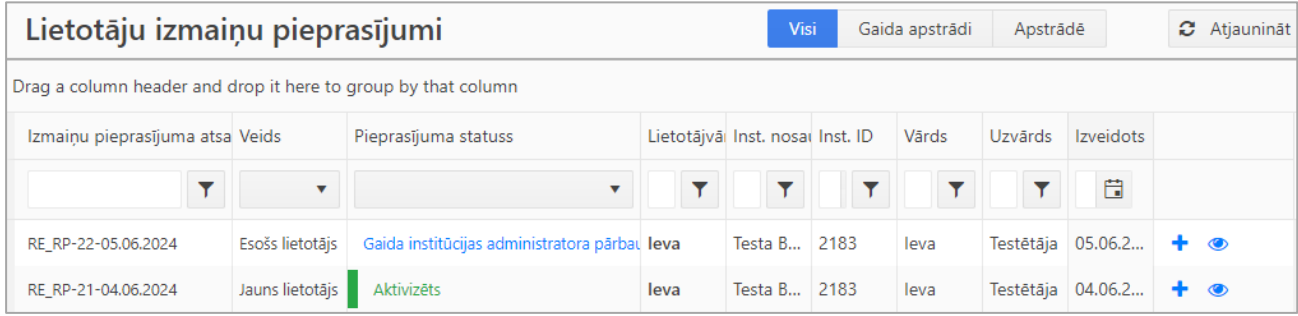

*Attēls Nr. 8 – Institūcijas lietotāju izmaiņu pieprasījumi*

Nospiežot uz zilā krāsā izceltās saites "Gaida institūcijas administratora pārbaudi", atvērsies logs ar pieprasījuma datiem.

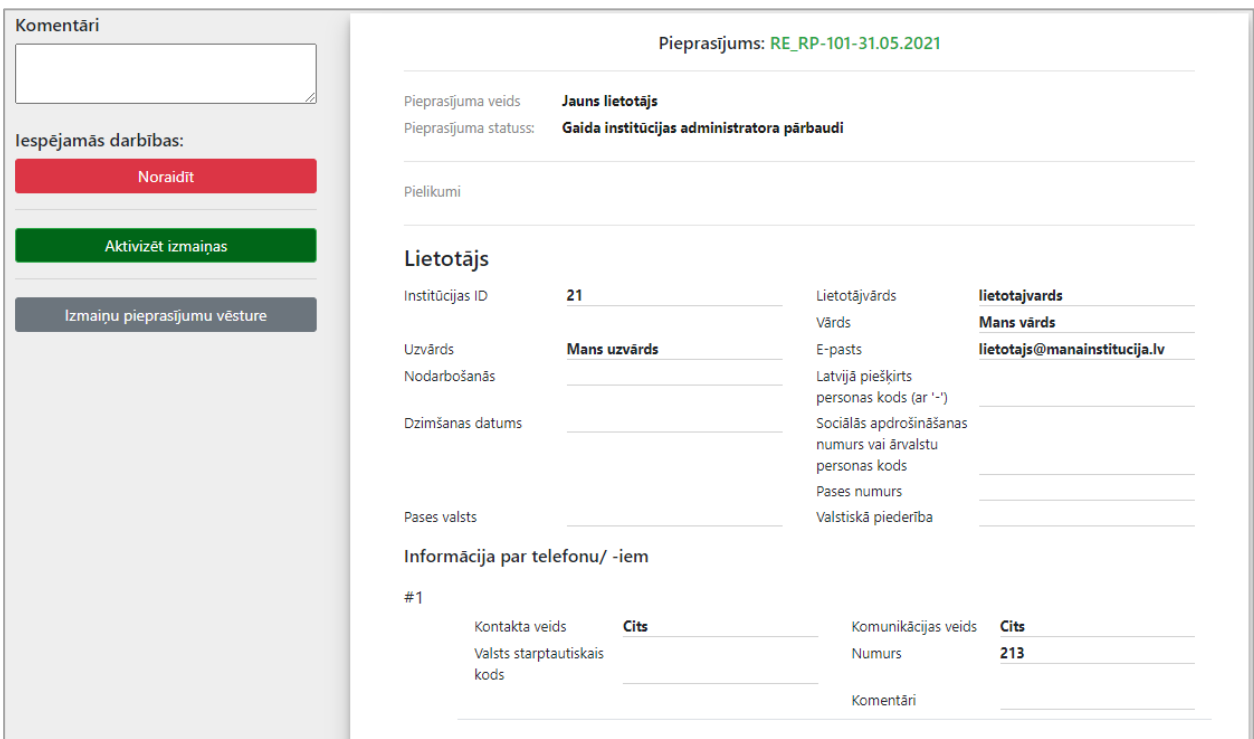

*Attēls Nr. 9. Ekrānforma institūcijas papildu lietotāja aktivizēšanai.*

Ja administrators pēc datiem atpazīst savas institūcijas papildu lietotāju, tad, lai aktivizētu papildu lietotāja kontu, jāspiež uz pogas "Aktivizēt izmaiņas". Jaunu sistēmas lietotāju kontu aktivizēšana ir institūcijas galvenā pārstāvja – administratora atbildība.

Ja kāds institūcijas lietotājs būs veicies savos datos izmaiņas, tad tāds pieprasījums sarakstā būs ar veidu "Esošs lietotājs"

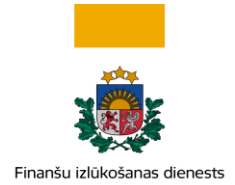

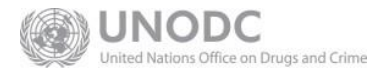

Spiežot uz saites "Gaida institūcijas pārbaudi", atvērsies ekrānforma, kas aprakstīta sadaļā [Mani lietotāja](#page-6-0)  [dati](#page-6-0). Lietotāja izmaiņu pieprasījumu var aktivizēt, atsaukt vai noraidīt.

#### <span id="page-11-0"></span>2.3.5 Aktīvās institūcijas

Šī administrēšanas sadaļa šobrīd nav jāizmanto. Deleģēšana iesniegt ziņojumus kādas citas institūcijas vārdā pašlaik nav paredzēta.

#### <span id="page-11-1"></span>2.3.6 Institūciju pieprasījumi

Līdzīgi kā lietotāja izmaiņu pieprasījumu sarakstā "Institūciju pieprasījumu" sarakstā var redzēt veiktos izmaiņu pieprasījumus institūcijas datos. To var aktivizēt, atsaukt vai noraidīt.

# <span id="page-11-2"></span>**3 Noderīga informācija**

## <span id="page-11-3"></span>**3.1 Lietotāja tiesību grupas**

Tiesību saraksts sadalīts grupās ar atbilstību sistēmā definētajām universālajām lomām "Galvenais pārstāvis" un "Pārstāvis".

#### <span id="page-11-4"></span>3.1.1 Tiesību grupa "Ziņojumi"

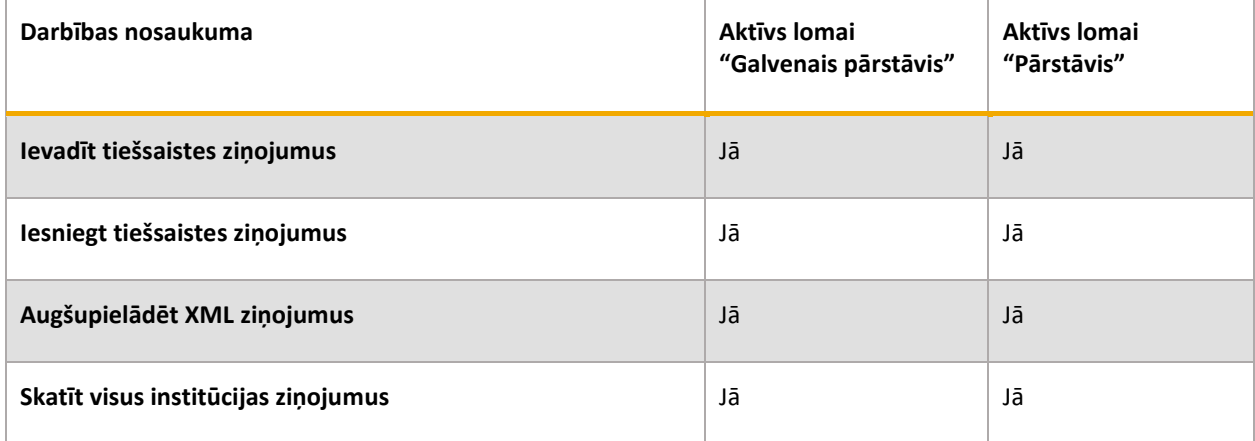

## <span id="page-11-5"></span>3.1.2 Tiesību grupa "Mans goAML"

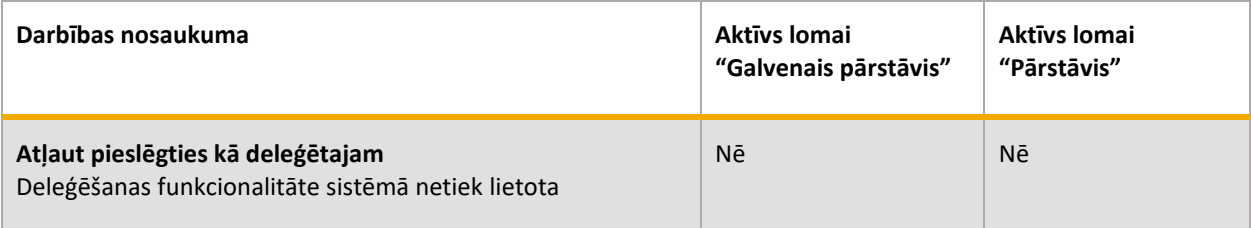

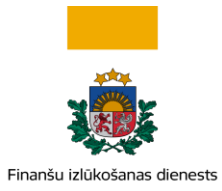

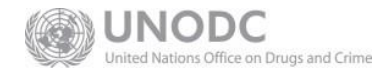

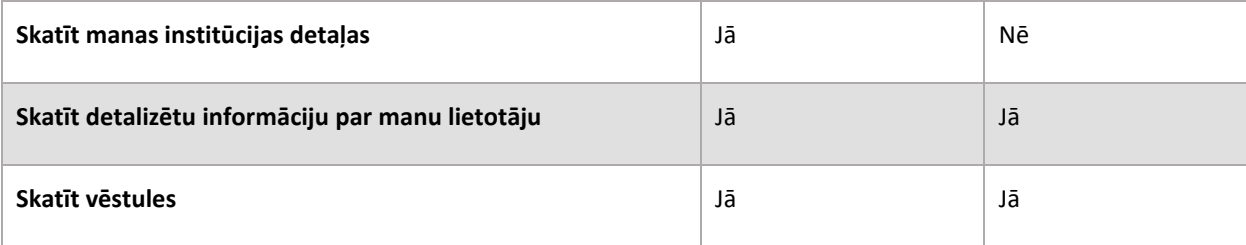

# <span id="page-12-0"></span>3.1.3 Tiesību grupa "Statistika"

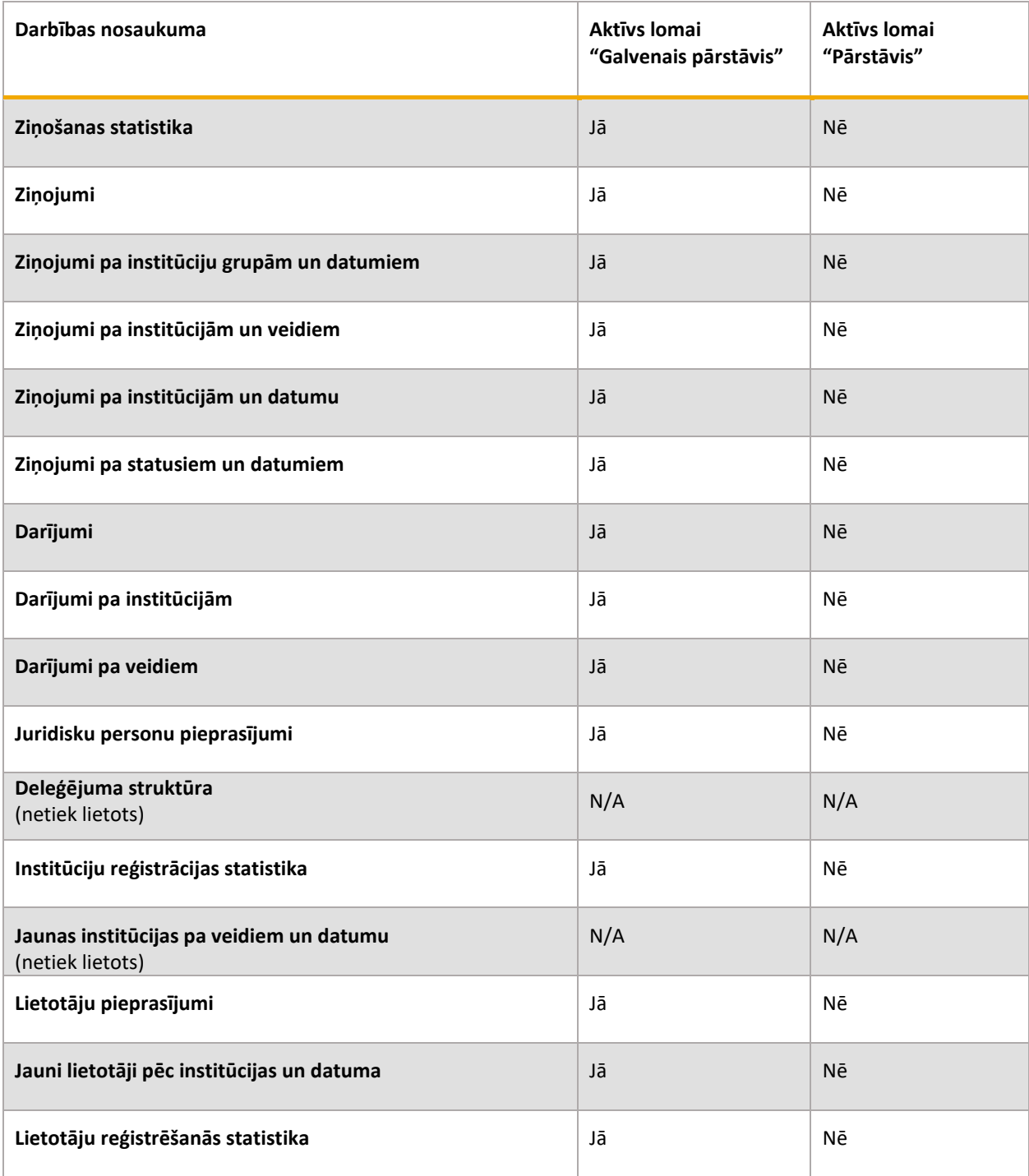

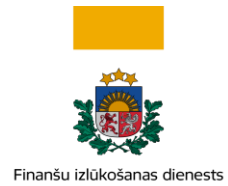

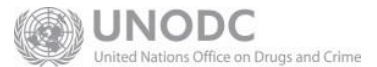

## <span id="page-13-0"></span>3.1.4 Tiesību grupa "Administrators"

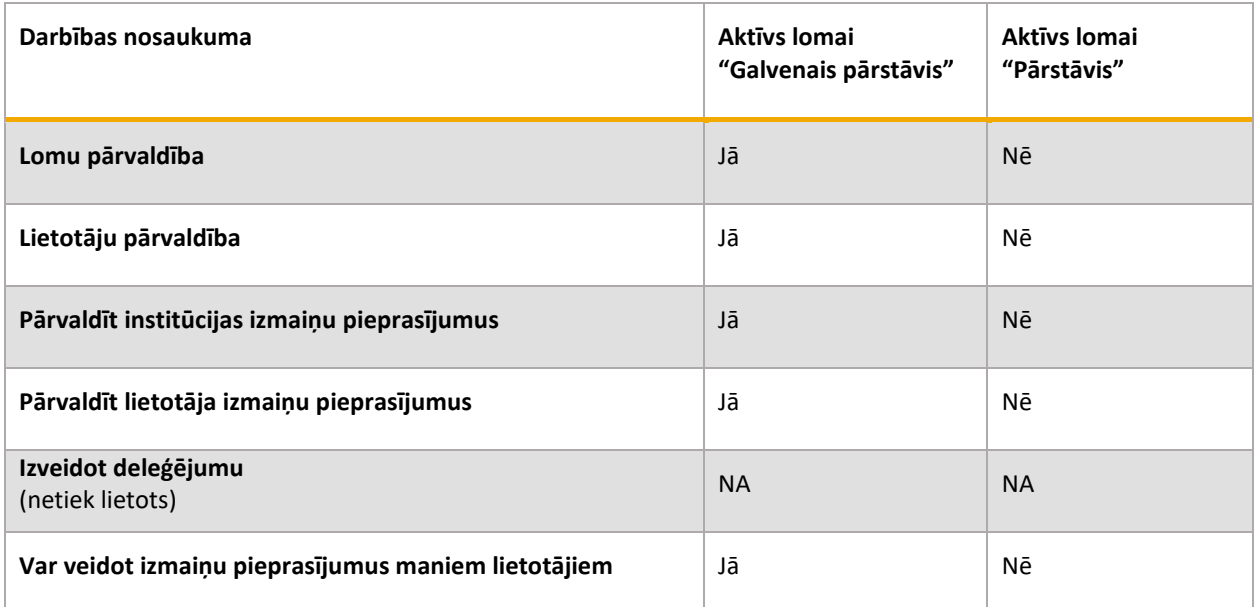

## <span id="page-13-1"></span>3.1.5 Tiesību grupa "Institūcijas izmaiņu pieprasījums"

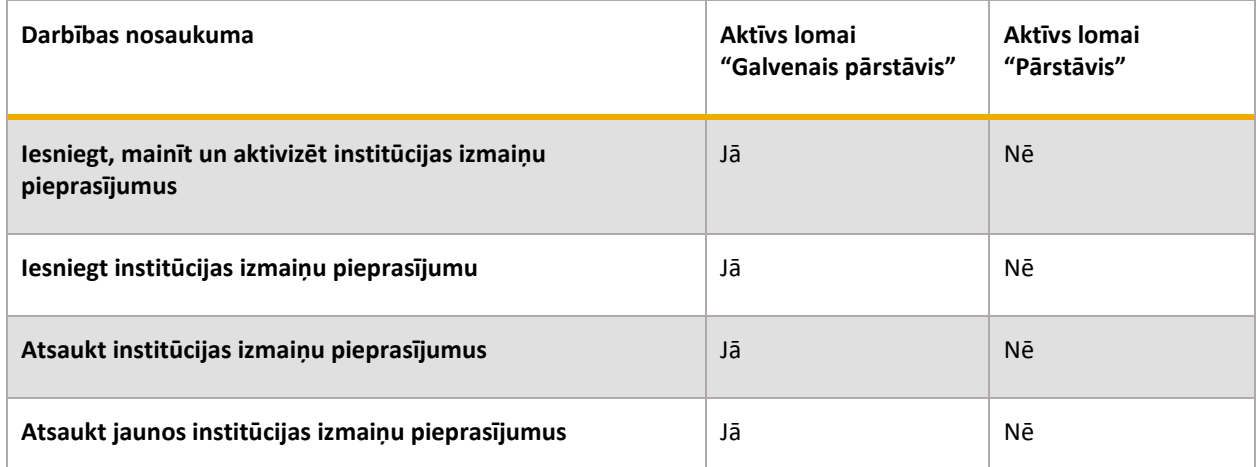

## <span id="page-13-2"></span>3.1.6 Tiesību grupa "Fiziskas personas - iniciatīvā ziņotāja izmaiņas pieprasījums"

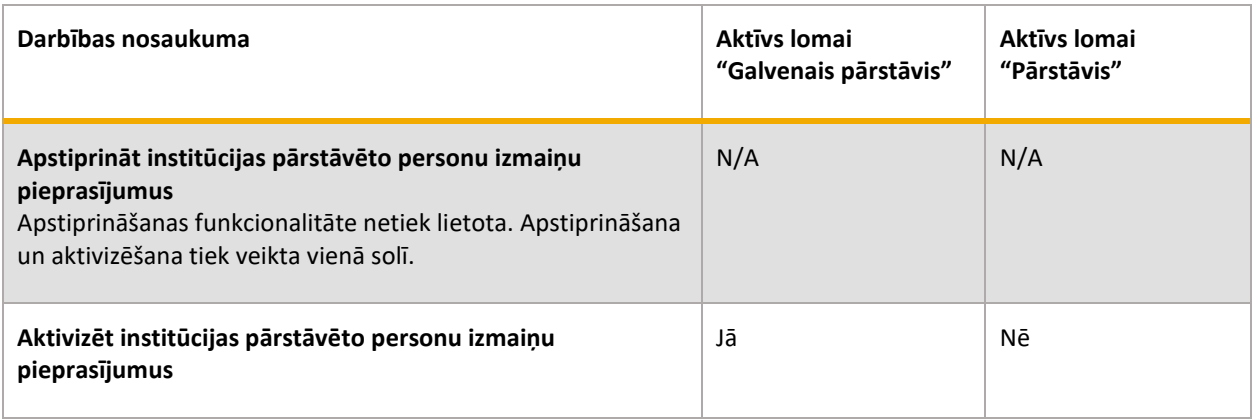

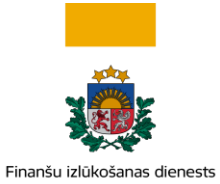

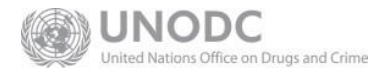

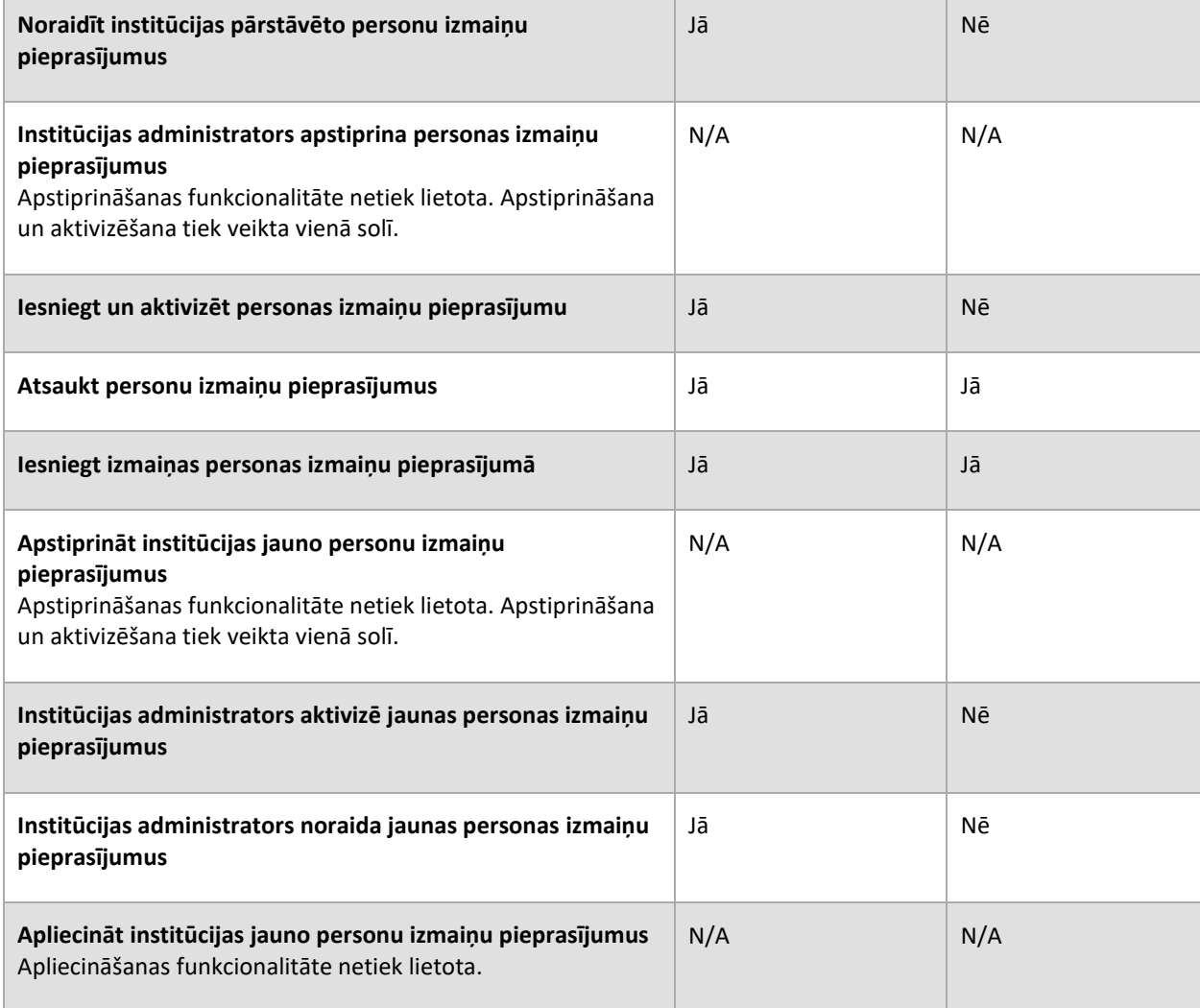

# <span id="page-14-0"></span>**3.2 Kontaktinformācija**

Papildus informācijas tālrunis +371 67044430 (FID kanceleja)

Lietotāju atbalsta e-pasts[: info.goAML@fid.gov.lv](mailto:info.goAML@fid.gov.lv)